# **IBM Proventia Content Analyzer Guidelines**

**December 11, 2007** 

### **Overview**

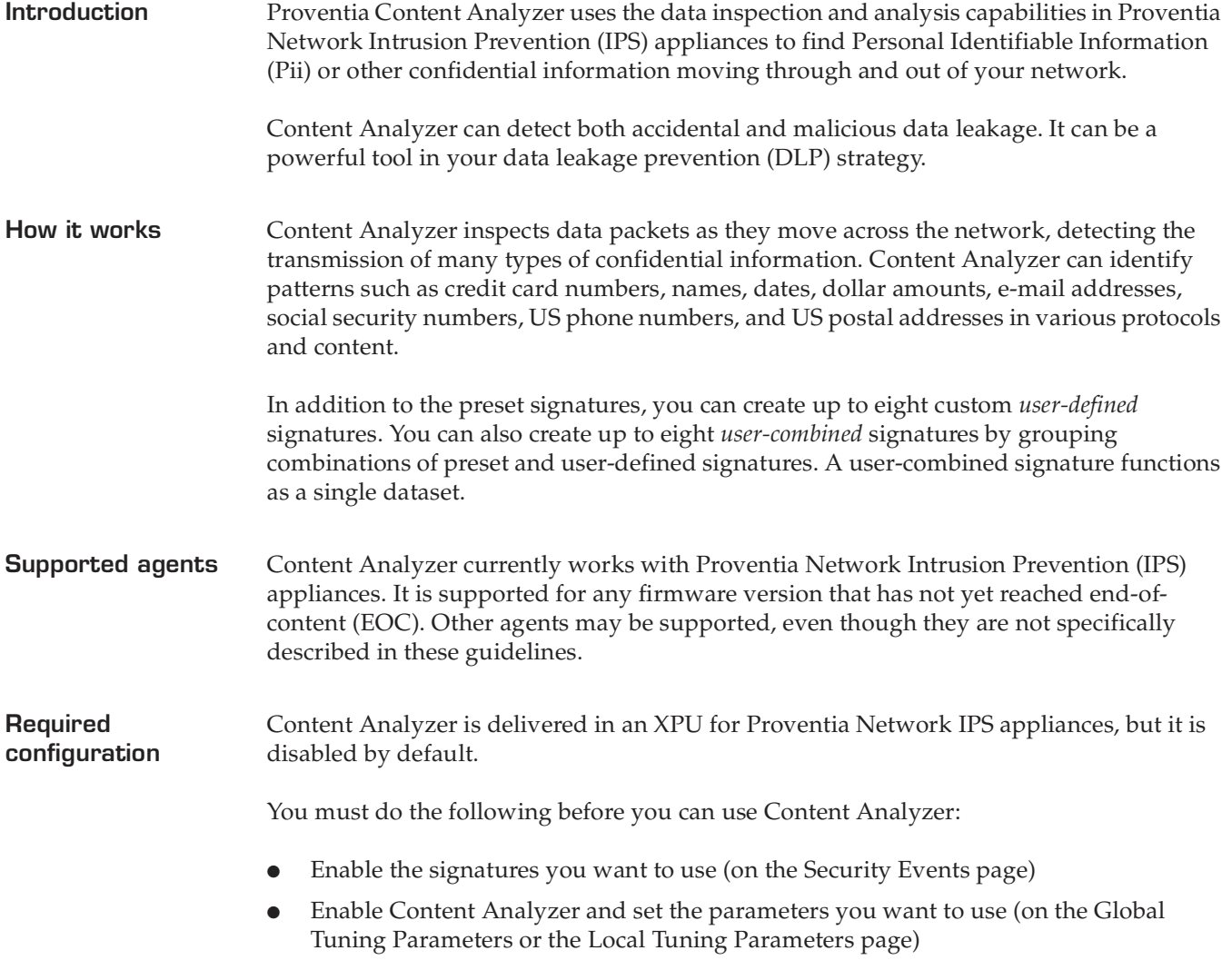

# **Important Considerations**

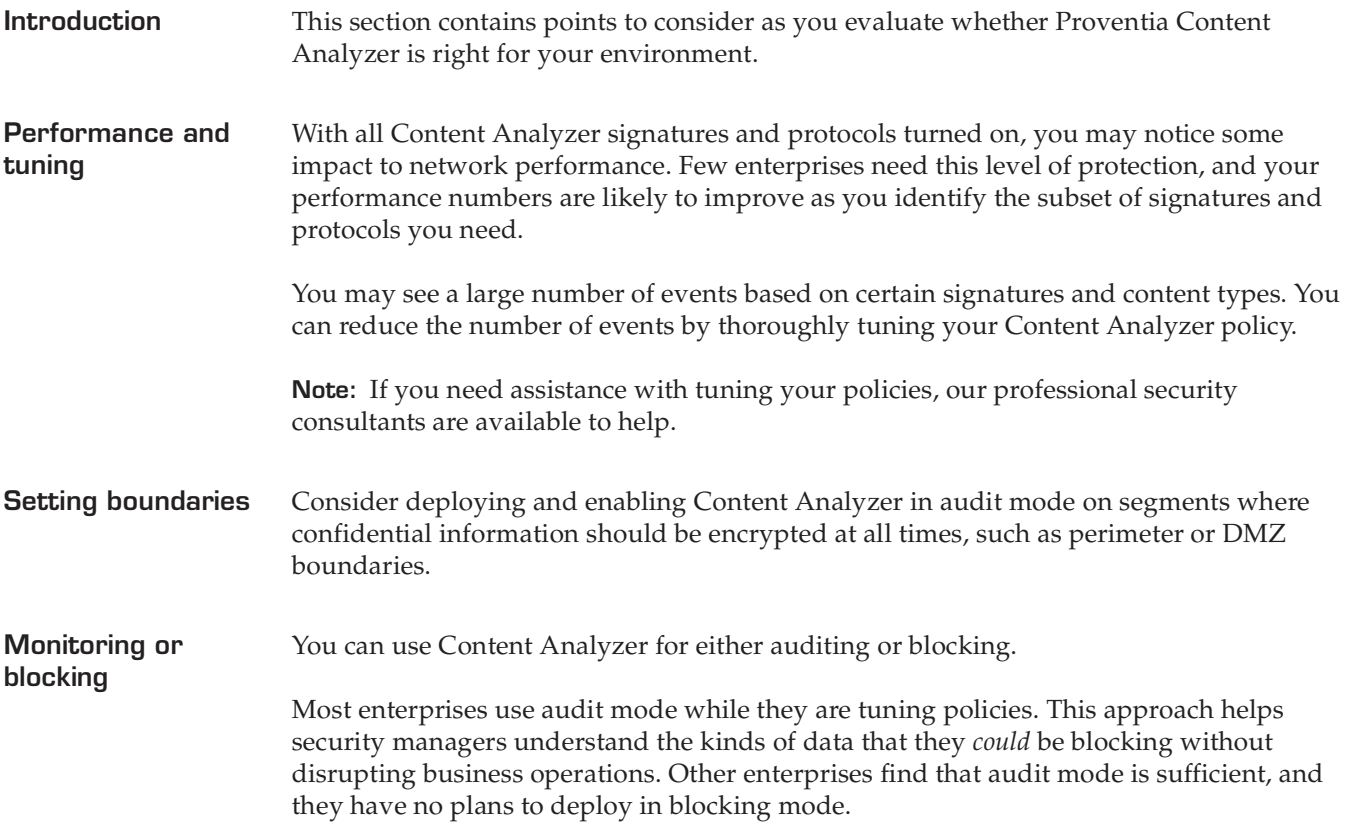

### **Supported protocols and file formats**

**Overview** Proventia Content Analyzer can inspect a variety of protocols and file formats, as outlined in this topic.

**Supported protocols**

Proventia Content Analyzer supports the following communication protocols:

- HTTP
- **FTP**
- SMB
- **SMTP**
- **IMAP**
- POP<sub>3</sub>
- Microsoft Messenger
- Yahoo Messenger
- **AOL Messenger**
- **IRC**

For messaging and e-mail protocols (such as SMTP, IMAP, POP3, and chat), Content Analyzer evaluates both inline text and attachments.

#### **Supported file formats**

Proventia Content Analyzer supports the following file formats:

- Compound document file format (for Microsoft Office documents)
- Portable Document Format (PDF)
- Text (TXT, CSV)
- Rich Text (RTF)
- Extensible Markup Language (XML)
- Hypertext Markup Language (HTML)
- ZIP (Deflate format)
- gzip

### **Signatures for Proventia Content Analyzer**

**Introduction** Proventia Content Analyzer provides three categories of signatures:

- Preset signatures
- User-defined signatures
- User-combined signatures

**Preset signatures** Proventia Content Analyzer offers eight preset signatures that you can use to identify common types of data leakage.

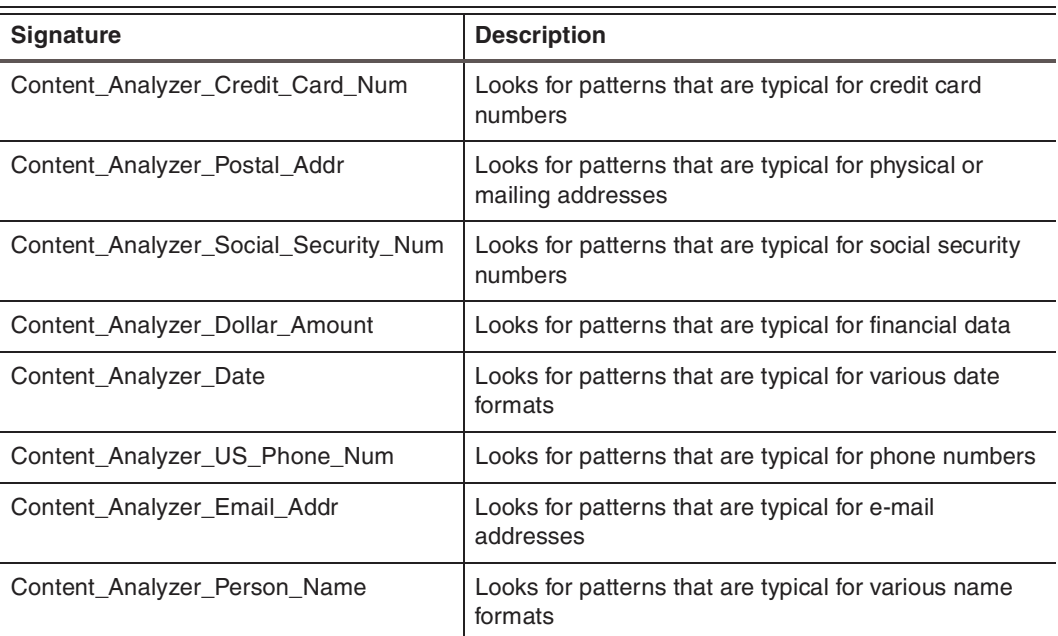

**Table 1:** *Preset signatures for Proventia Content Analyzer*

**User-defined signatures**

In addition to preset signatures, Content Analyzer lets you define up to eight custom signatures to meet your needs. For example, you can create a signature to recognize the format you use for account numbers or policy numbers.

You can define the following user-defined signatures through Global Tuning Parameters:

- Content\_Analyzer\_User\_Defined\_0
- Content\_Analyzer\_User\_Defined\_1
- Content\_Analyzer\_User\_Defined\_2
- Content\_Analyzer\_User\_Defined\_3
- Content\_Analyzer\_User\_Defined\_4
- Content\_Analyzer\_User\_Defined\_5
- Content\_Analyzer\_User\_Defined\_6
- Content\_Analyzer\_User\_Defined\_7

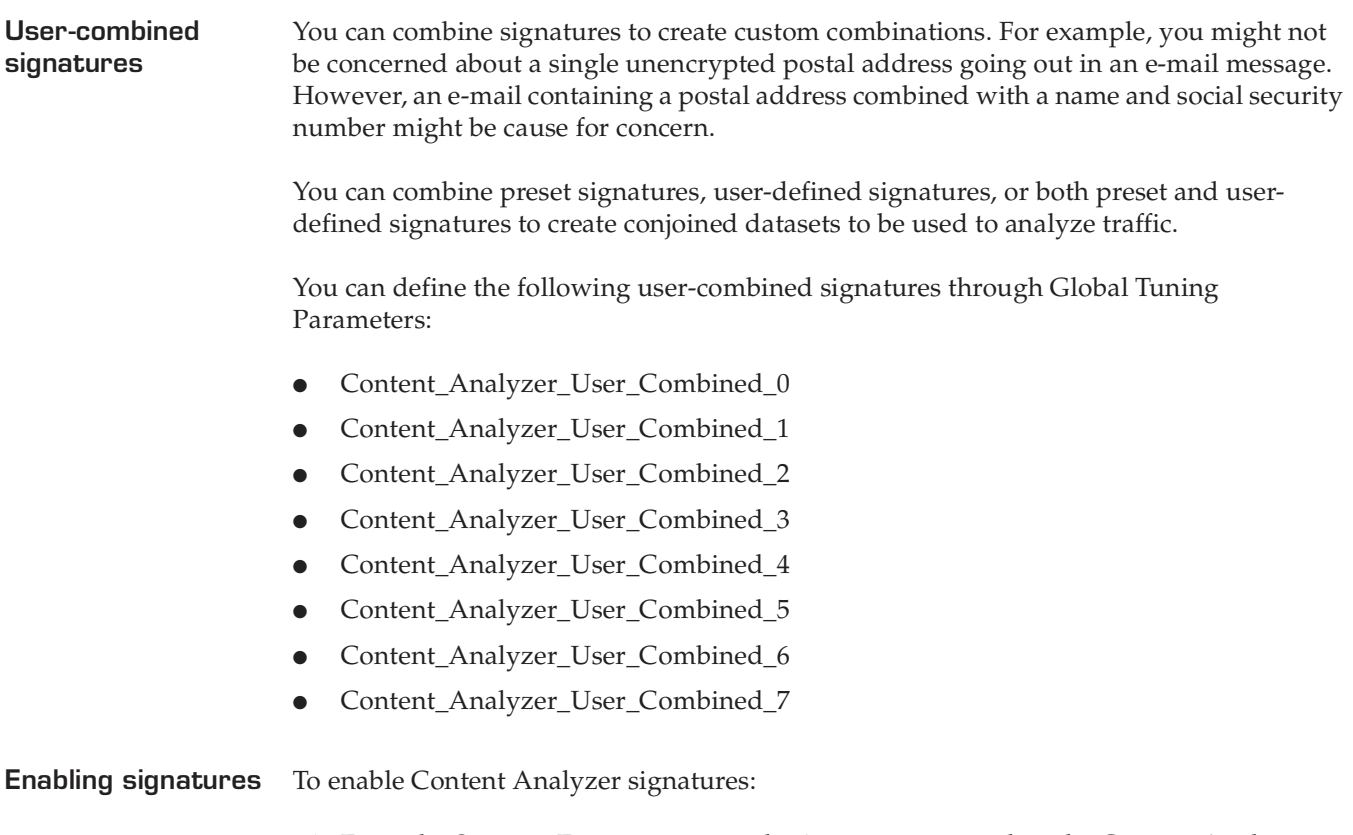

- 1. From the Security Events page, sort by **XPU 27.120** to isolate the Content Analyzer signatures.
- 2. Select the Content Analyzer signatures you want to enable.

#### **Enabling Content Analyzer and Setting Parameters**

**Introduction** Proventia Content Analyzer is disabled by default. To use this feature, you must enable it. You can enable Content Analyzer for an appliance using Proventia Manager or for multiple appliances using SiteProtector.

Use the **Global Tuning Parameters** page to enable Content Analyzer.

**Enabling Content Analyzer** To enable Proventia Content Analyzer:

1. Select **Intrusion Prevention→ Global Tuning Parameters**.

- 2. Click the Add  $\Box$  icon.
- 3. Use the following information to complete the fields:

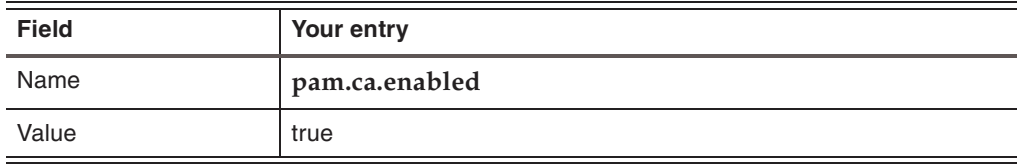

**Setting parameters** To set parameters for Content Analyzer:

- 1. Select **Intrusion Prevention**→ Global Tuning Parameters.
- 2. Click the Add  $\overline{1}$  icon.
- 3. Type the parameter name and value.

### **Tuning Parameters**

**Overview** Content Analyzer includes two classes of tuning parameters:

- Module parameters that control how Content Analyzer operates
- Parameters that are specific to security checks

**Module parameters** Use the following tuning parameters to control how Content Analyzer functions in your environment:

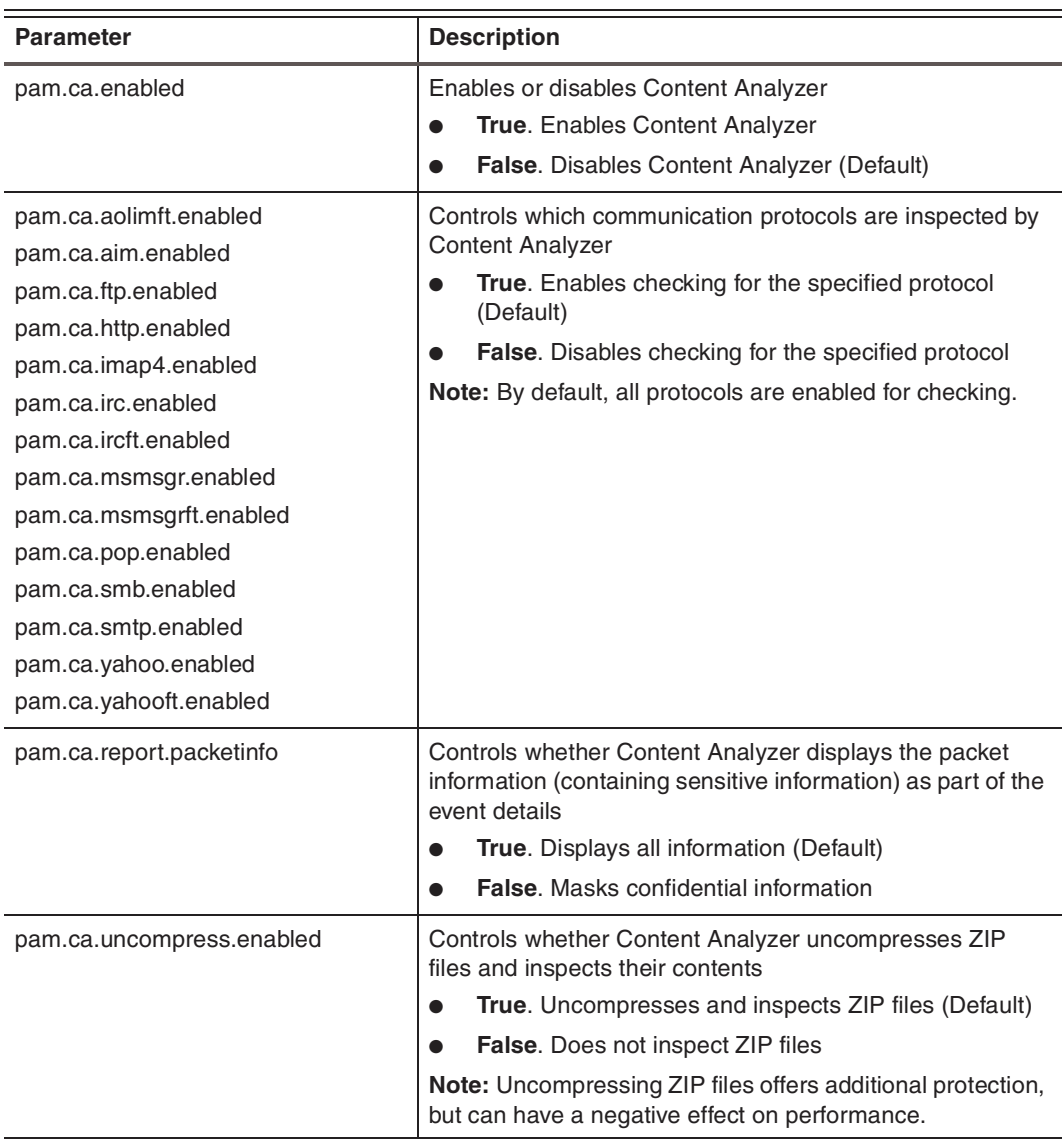

**Table 2:** *General tuning parameters for Content Analyzer* 

#### **IBM Proventia Content Analyzer Guidelines**

**Parameters for customizing signatures** Other parameters control settings that are specific to a particular security check. You can use these parameters to set the following options for signatures:

- Regular expressions
- Minimum number of required matches
- Validation for credit card numbers (for credit card signature only)
- Identifying text to be reported as part of a user-defined event
- Identifying text to be reported as part of a user-combined event

#### **Regular expressions**

You can define specific values for which Content Analyzer should trigger events. Use these parameters to set values that are specific to your organization.

Use the following parameters to set regular expressions for signatures:

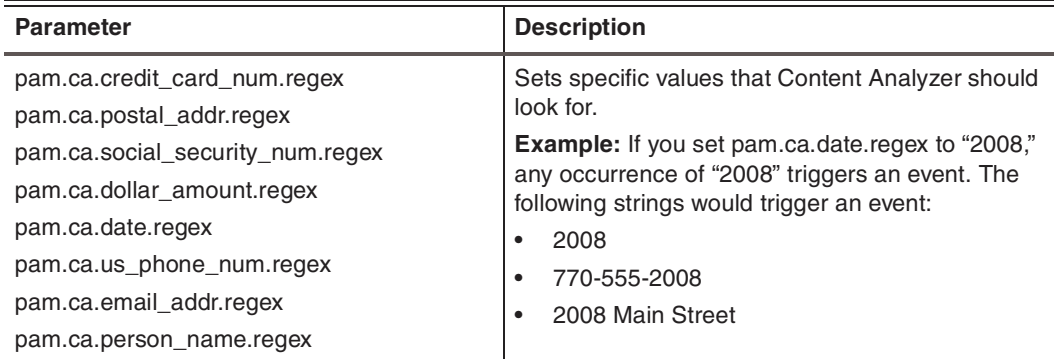

**Table 3:** *Parameters for regular expressions*

**Example:** A security manager might not be concerned with most credit card numbers that are transmitted over the network. However, the security manager could set up a regular expression to trigger an event if an employee tries to send a specific credit card number (such as the corporate credit card number) through the network.

#### **Minimum number of required matches**

You can set the minimum number of matches required to cause an event. Use the following parameters to set the minimum number of matches for specific signatures:

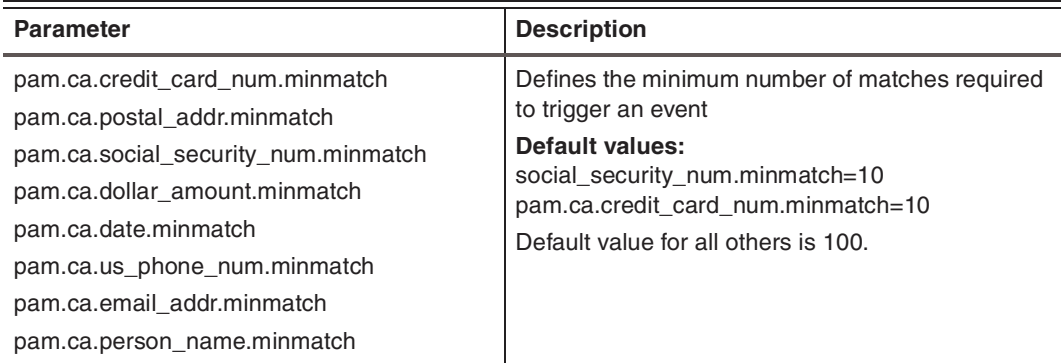

**Table 4:** *Parameters for setting minimum number of required matches*

Contents of document subject to change.

**Example:** A security manager might not want to be notified if one credit card number goes out in an e-mail message. However, five or more credit card numbers in an outgoing message might be cause for concern. In this case, the security manager would set the value for the minimum number of matches to "five."

**Credit card validation**

You can set Content Analyzer to verify that a number uses a valid credit card format before triggering an event. Use the following parameter to avoid reporting numbers that may resemble credit card numbers, but do not pass Mod 10 validation:

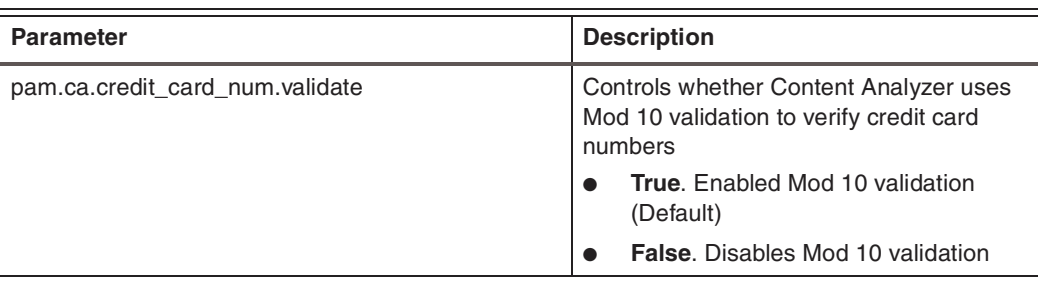

**Table 5:** *Tuning parameter for credit card validation*

**User-defined and user-combined signatures**

**Identifying text for user-defined events** You can define a text string to help identify user-defined events in the event log. Use the following parameters to assign identifying text for user-defined events:

Use tuning parameters to create user-defined and user-combined signatures. See ["User-](#page-10-0)

[Defined Signatures" on page 11](#page-10-0) or ["User-Combined Signatures" on page 12](#page-11-0).

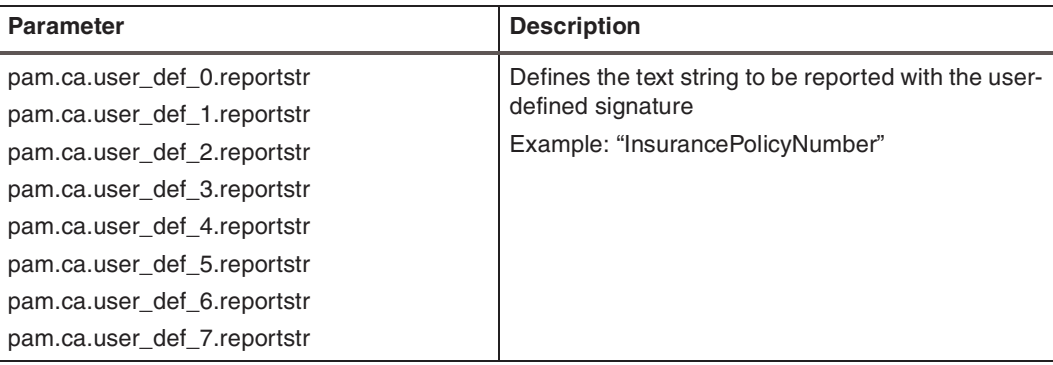

**Table 6:** *Parameters for defining text string for user-defined events*

**Identifying text for user-combined events** You can define a text string to help identify user-combined events in the event log. Use the following parameters to assign identifying text for user-combined events:

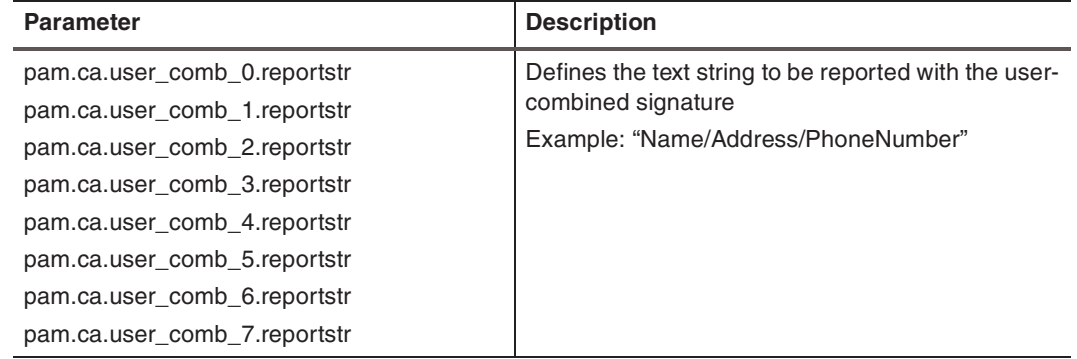

**Table 7:** *Parameters for defining text string for user-combined events*

# <span id="page-10-0"></span>**User-Defined Signatures**

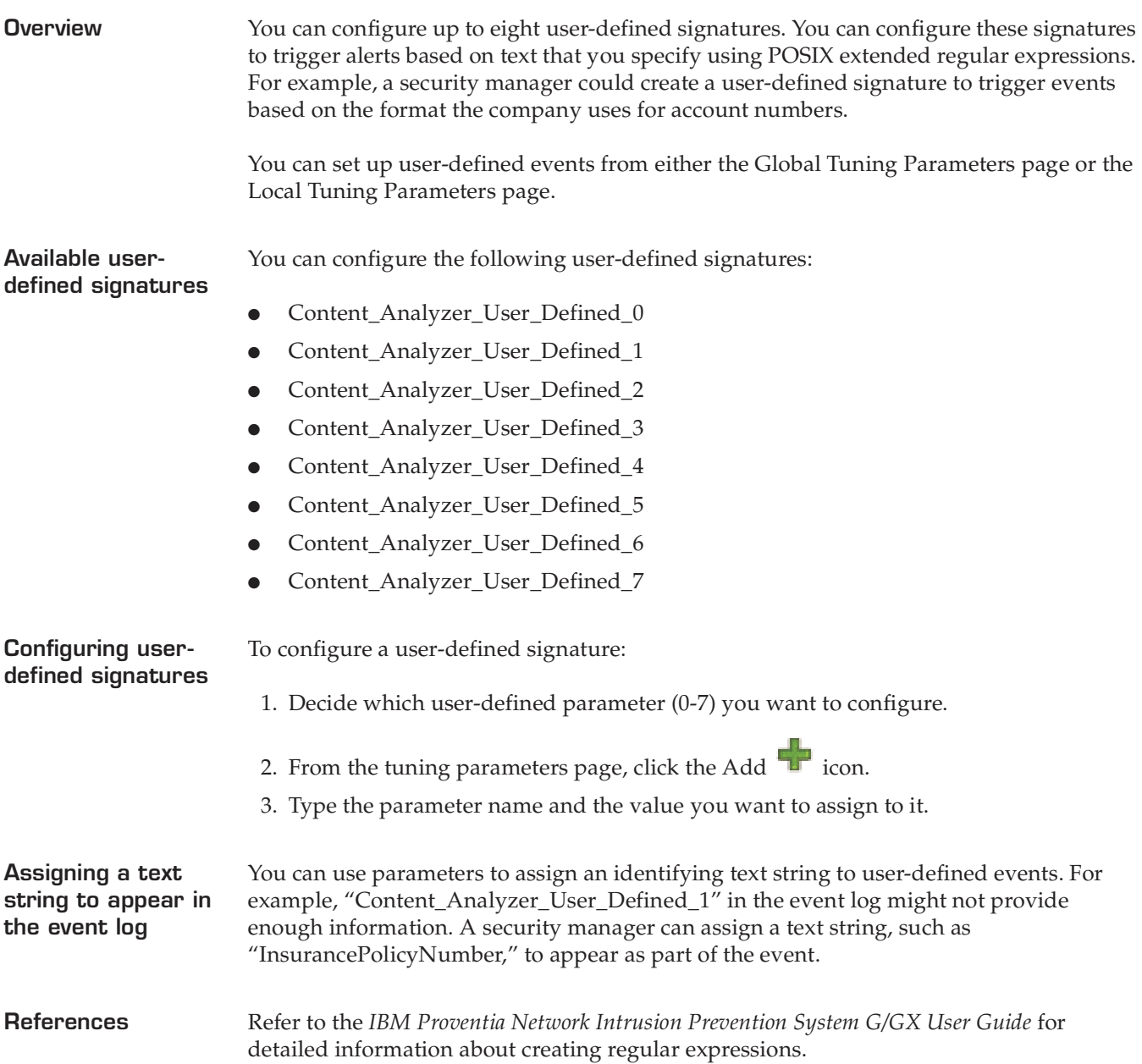

## <span id="page-11-0"></span>**User-Combined Signatures**

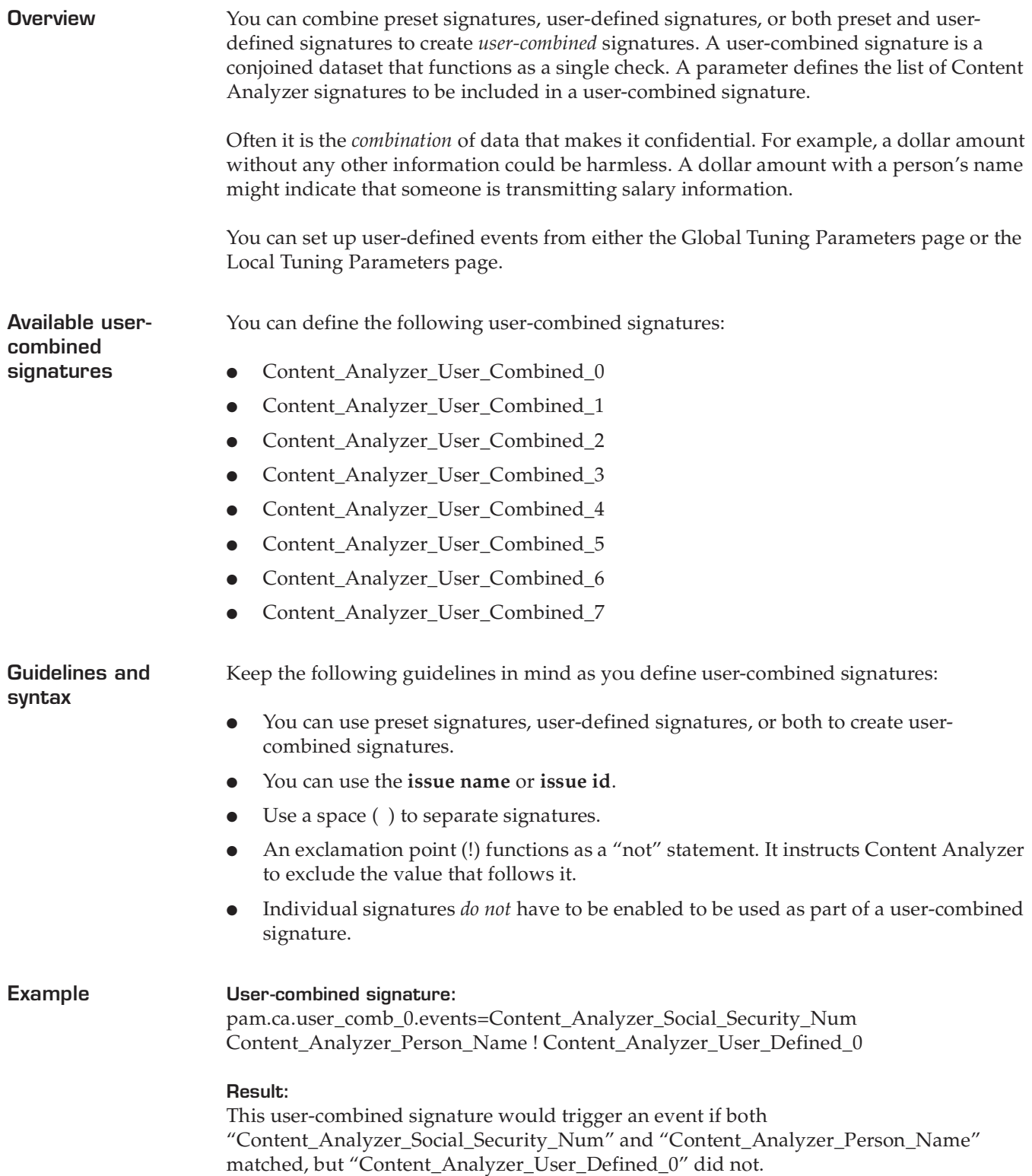

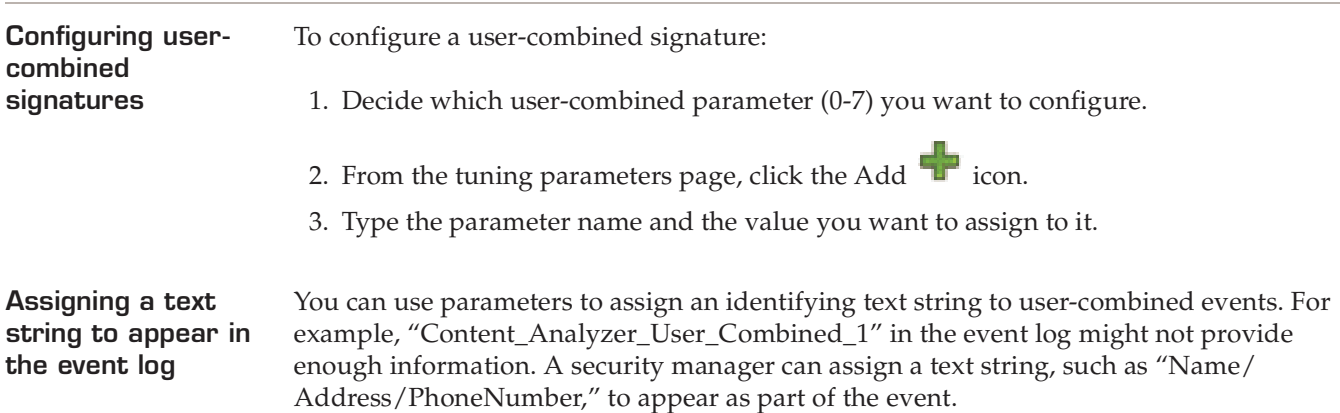

© Copyright IBM Corporation 2007. All Rights Reserved.

IBM and the IBM logo are trademarks or registered trademarks of International Business Machines Corporation in the United States, other countries, or both. ADDME, Ahead of the threat, BlackICE, Internet Scanner, Proventia, RealSecure, SecurePartner, SecurityFusion, SiteProtector, System Scanner, Virtual Patch, X-Force and X-Press Update are trademarks or registered trademarks of Internet Security Systems, Inc. in the United States, other countries, or both. Internet Security Systems, Inc. is a wholly-owned subsidiary of International Business Machines Corporation.

Microsoft, Windows, and Windows NT are trademarks of Microsoft Corporation in the United States, other countries, or both.

Other company, product and service names may be trademarks or service marks of others.

References in this publication to IBM products or services do not imply that IBM intends to make them available in all countries in which IBM operates.